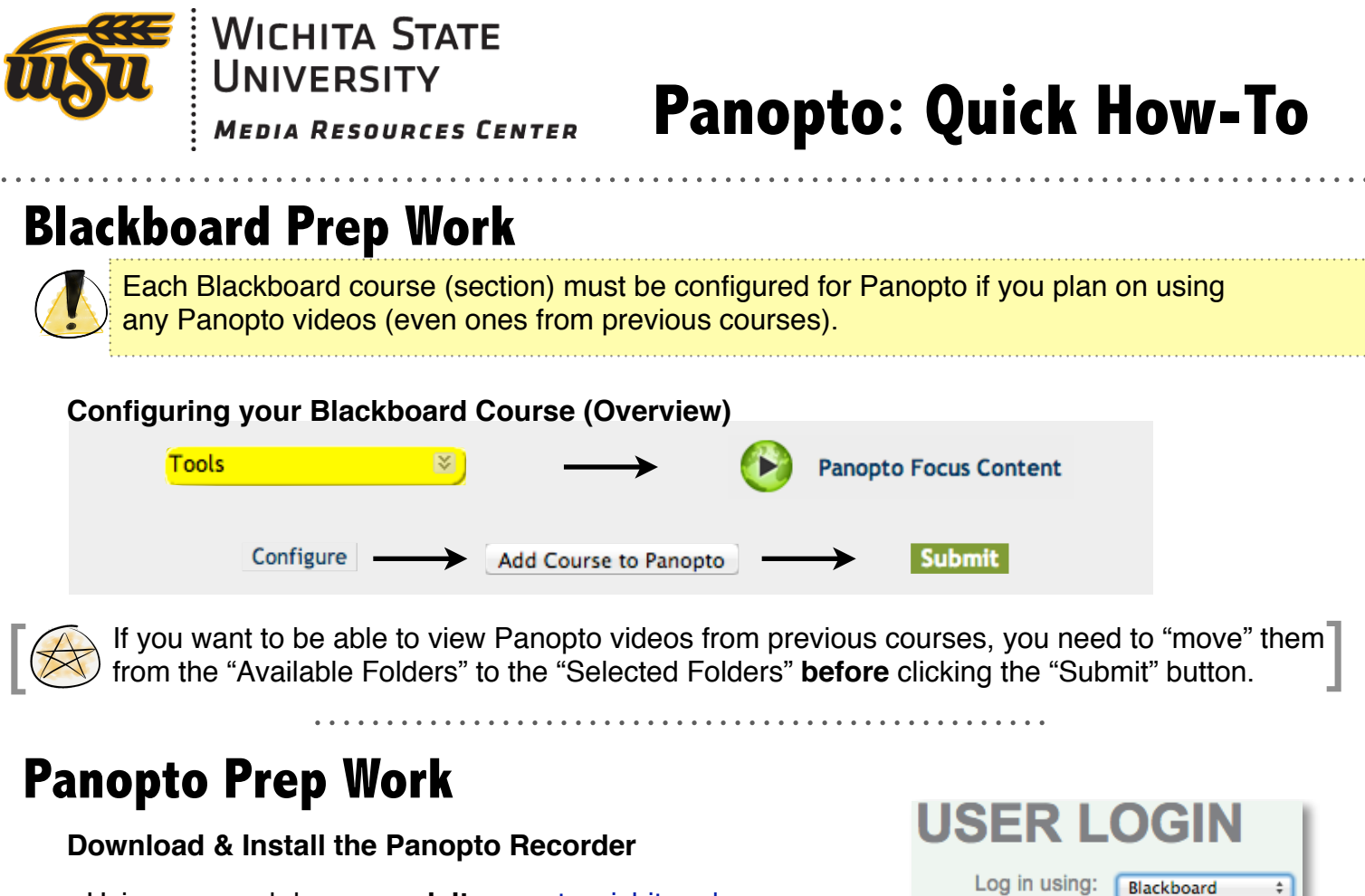

Using your web browser, **visit** [panopto.wichita.edu.](http://panopto.wichita.edu)

**Log in** using your Blackboard info (myWSU ID and password).

Click the  $\bigcirc$  Record button.

Download the correct version for your computer. If you need assistance installing the software, please contact the MRC Instructional Technology group.

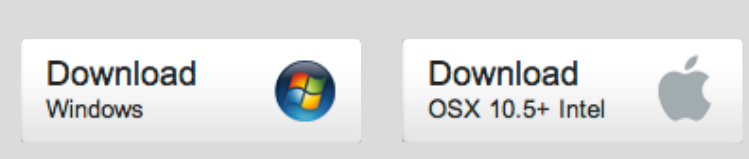

Log In

## **Get Ready...**

**Launch Panopto Recorder and Login using Blackboard**

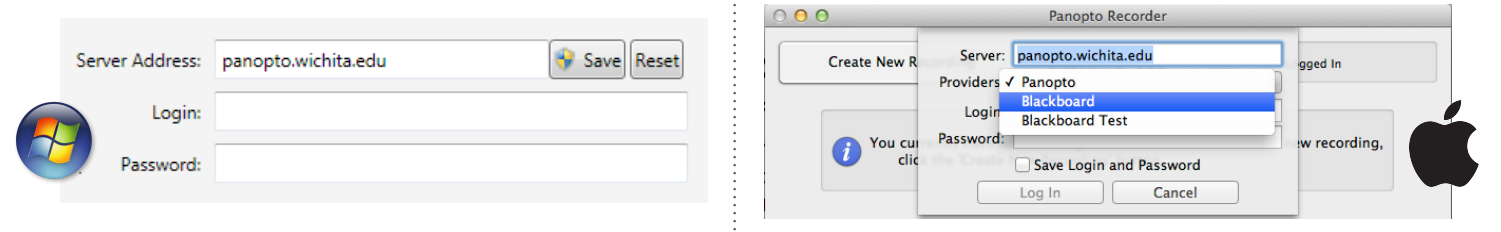

The "Server" name is: panopto.wichita.edu -- **Click** "Save" (Windows) or "Get Providers for Server" (Mac).

Choose "Blackboard" as the Provider, and then enter your regular **Blackboard** username (myWSU ID) and password.

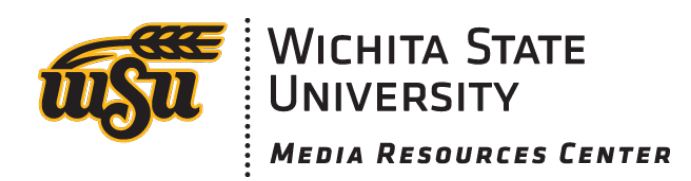

### **...Set...**

#### **Choose your settings for your lecture**

- Choose into which course you would like to add this course, and give the lecture a relevant **name** ("Chapter 1 Lecture," or "Cell Division Lecture," e.g.).
- **Choose** whether or not to show your: Webcam, PowerPoint/Keynote, and/or Desktop Screen.
- Also choose which **audio source** (microphone) you plan on using.

# **...Go!**

#### **Record your lecture**

**Click** the "Start Recording" button, and control your computer and **present** like you normally would.

When you are finished, **click** the "Stop" button. If you are currently connected to the Internet, your recorded lecture will begin to upload to Panopto immediately. **Wait** for an **email** indicating your video has finished processing.

## **Back in Blackboard**

#### **Add a link to your video in your Blackboard course**

**Navigate** to a content area into which you want to post your lecture video. While in Edit Mode, click "Add Interactive Tool," then click "Panopto Video Link."

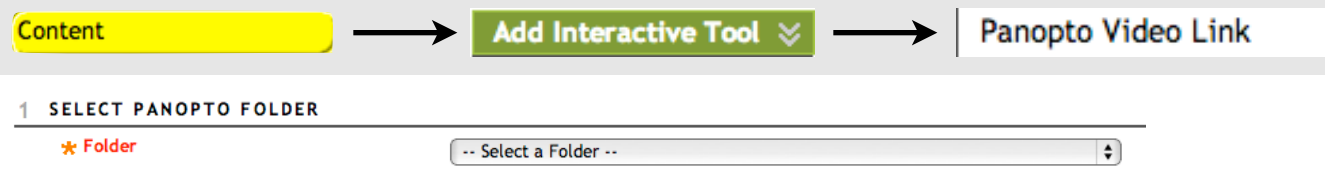

For the folder, **select** the folder that the video you are wanting to post was saved in. This will be located in the "Mapped Folders" area of the drop-down box.

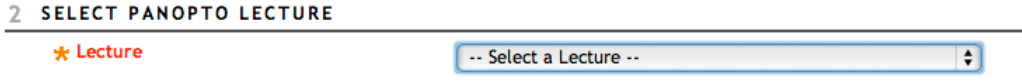

In Step #2, select from the next drop-down box which lecture you would like to post. This will **automatically** put a Title in for Step #3, but you can always change that title as well.

Give your video a useful description, or tell the students where to go **next** after watching the video (i.e., "complete Assignment #3.").

## **Done!**